# Obs'41

# Guide & tutoriel

### $\equiv$ Rechercher une espèce l a

 $\frac{1}{2}$ 

### $\begin{array}{c}\n\circ \\
\circ \\
\hline\n\circ \\
\hline\n\circ\n\end{array}$ Obs'41 OBS<br>
ORS<br>
RECH  $\overline{\mathscr{L}}$ **STATISTIQUES** Bienvenue sur le site Obs'41 ! Obs'41 est un système d'information géré par l'association PERCHE NATURE. Cet outil a pour objectif de gérer, traiter, valoriser et diffuser des 15606<br>DONNÉES données naturalistes du territoire départemental dans le but d'améliorer la connaissance de la faune et de la flore et ainsi améliorer la protection  $\boxed{\text{min}}$ ESPÈCES de la biodiversité. La consultation sur le site est libre d'accès mais la saisie de données nécessite l'enregistrement de l'observateur.  $\begin{array}{c|c}\n\hline\n\text{full} \\
\text{BLAN}\n\end{array}$ 516<br>PHOTOS Lire la suite OBSERVATEURS  $\overline{\mathcal{C}}$ <br>Saisie LES ESPÈCES DU MOMENT (DU 11 AU 20 OCTOBRE) **EXAMPLE DET.**<br>AIDE DET.<br>BIBLIO  $\begin{tabular}{|c|c|} \hline \quad \quad & \quad \quad & \quad \quad \\ \hline \quad \quad & \quad \quad & \quad \quad \\ \hline \quad \quad & \quad \quad & \quad \quad \\ \hline \quad \quad & \quad \quad & \quad \quad \\ \hline \quad \quad & \quad \quad & \quad \quad \\ \hline \quad \quad & \quad \quad & \quad \quad \\ \hline \quad \quad & \quad \quad & \quad \quad \\ \hline \quad \quad & \quad \quad & \quad \quad \\ \hline \quad \quad & \quad \quad & \quad \quad \\ \hline \quad \quad & \quad \quad & \quad \quad \\ \hline \quad \quad & \quad \quad & \quad \quad \\ \hline \quad \quad & \quad$  $\frac{1}{\text{AIDE}}$ **6 Thinain ROIRGET** Lézard des murailles Grenouille rieuse Arion rufus Vespa crabro fiche de l'espèce fiche de l'espèce ă fiche de l'espèce fiche de l'espèce  $\mathcal{L}_{\mathbf{S}}$ n LAURENCEAU 14/10/2018 Sympetrum striolatum Chevreuil européen Bécassine des marais Chorthippus dorsatus fiche de l'espèce  $\lambda$ fiche de l'espèce fiche de l'espèce fiche de l'espèce d

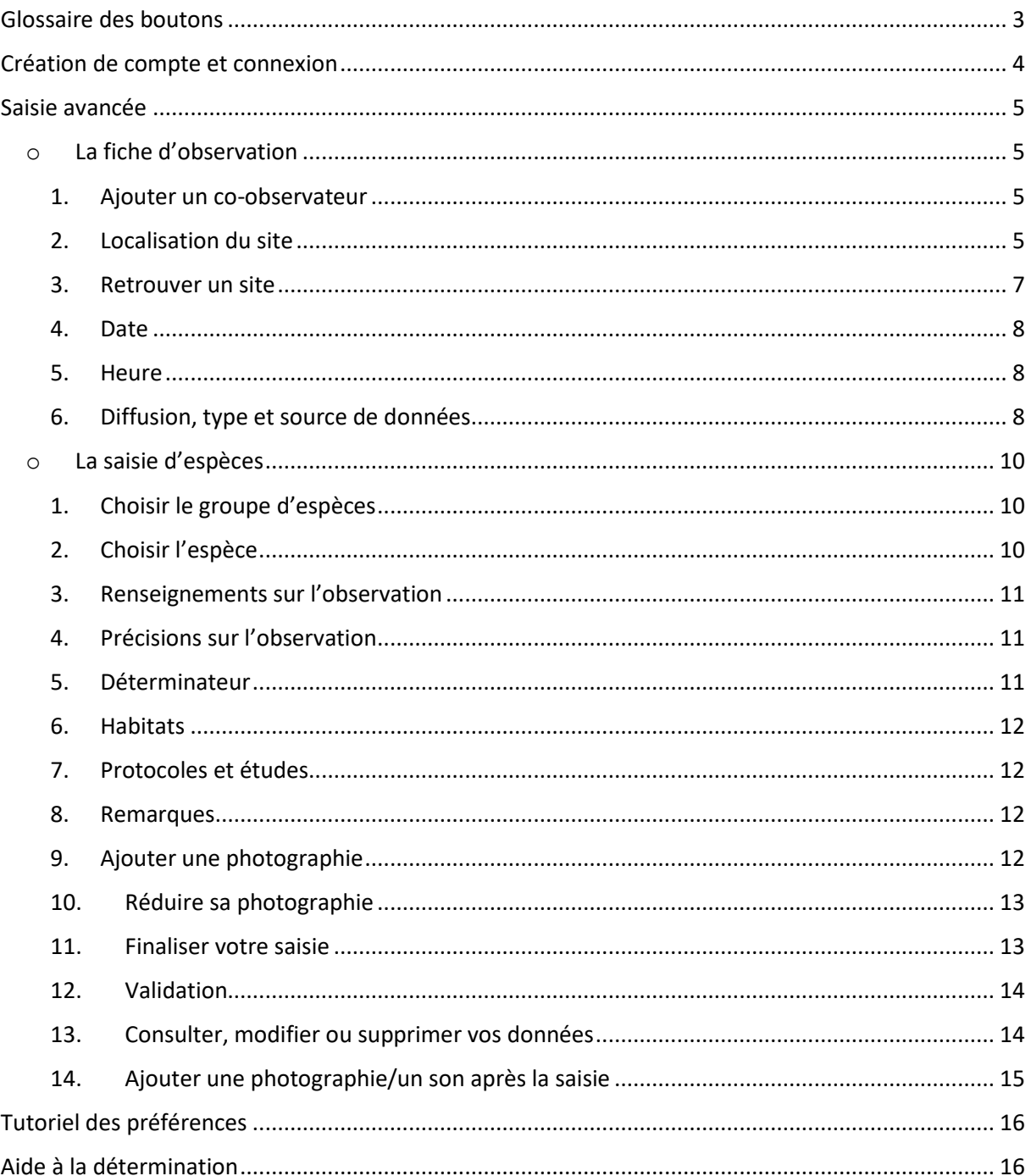

# Glossaire des boutons

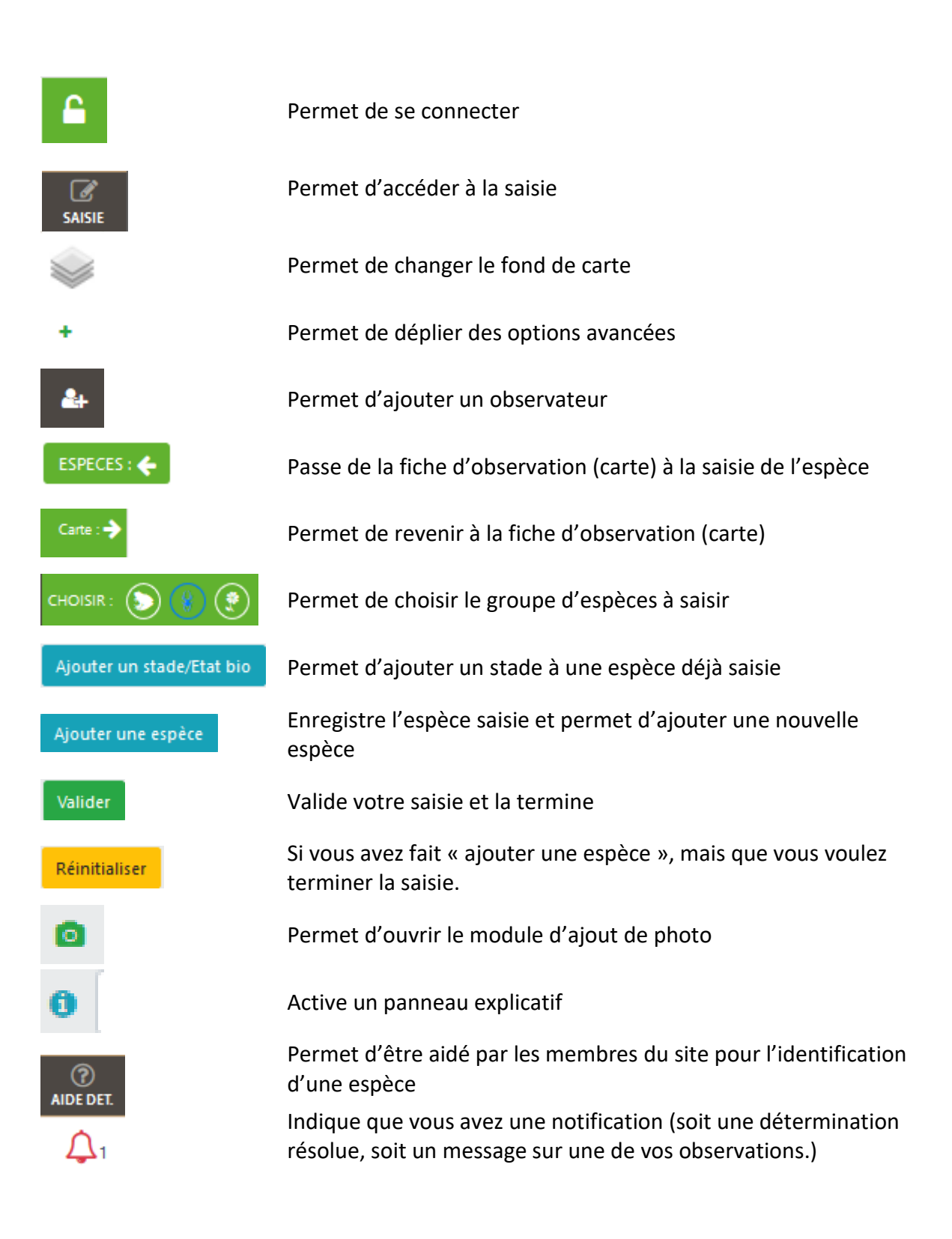

# Création de compte et connexion

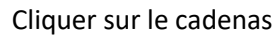

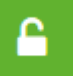

Cliquer sur le cadenas  $\begin{bmatrix} 1 & 1 \\ 1 & 2 \end{bmatrix}$  pour vous inscrire ou vous connecter.

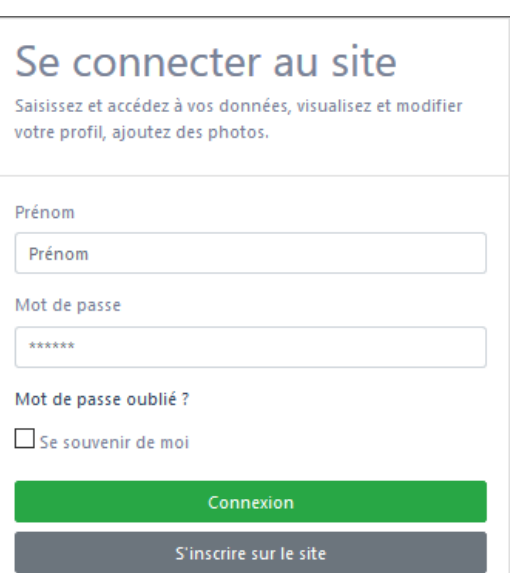

Si vous êtes déjà inscrit entrer votre Prénom avec une majuscule et votre mot de passe. En sélectionnant la case « Se souvenir de moi » vous serez automatiquement connecté pour les prochaines visites sur Obs'41. Puis cliquer sur Connexion

Si vous n'êtes pas encore inscrit cliquer sur Remplissez ensuite la fiche d'inscription.

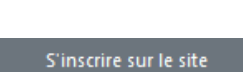

# Inscription au site

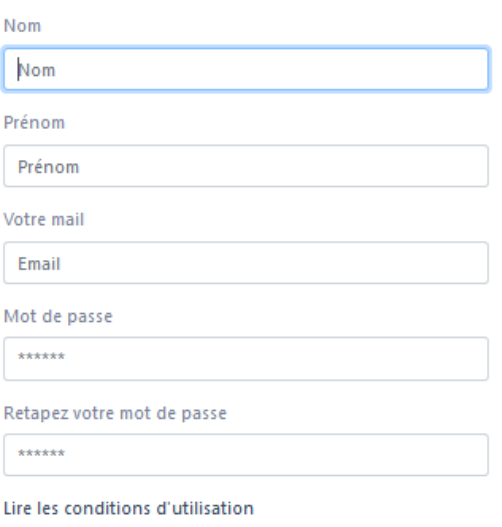

J'ai pris connaissance des conditions d'utilisation

# <span id="page-4-0"></span>o **L**a fiche d'observation

La fiche d'observation est la première page à renseigner après avoir sélectionné le bouton Elle se compose d'une carte de localisation et d'un bordereau de saisie. Comme vous êtes enregistré, votre nom est pré-rempli en haut à droite.

# <span id="page-4-1"></span>**1. Ajouter un co-observateur**

Si vous étiez accompagné d'un autre observateur lors de votre observation, vous pouvez l'ajouter en saisissant son nom dans « Ajouter observateur(s) » en commençant par son nom de famille. Si la personne n'est pas connue de la base, il faut l'ajouter en utilisant le bouton

# <span id="page-4-2"></span>**2. Localisation du site**

Pour vous aider à vous localiser sur la carte vous pouvez utiliser les champs du bandeau gris sur le côté gauche :

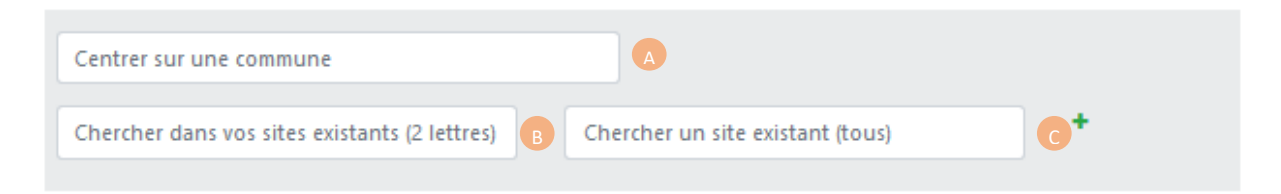

La case va va vous permettre de centrer la carte sur une commune, les deux cases suivantes vous permettrons de rechercher soit dans les sites ou vous avez déjà fait des observations ( $\epsilon$ ) soit dans l'ensemble des sites répertoriés dans la base (  $\bullet$  ). Nous expliquerons ultérieurement comment fonctionnent les sites.

Plusieurs niveaux de précisions existent pour localiser une observation :

**La commune :** Ecrivez la commune de votre observation dans le champ « Centrer sur une commune ». Sélectionnez la proposition de commune qui vous convient. Si vous ne cliquez pas sur la carte une fois la commune sélectionnée, l'observation sera rattachée à la commune et les coordonnées seront celles du barycentre de la commune.

La localisation à la commune est la moins précise et a donc un intérêt très limité pour l'exploitation des données. Son utilisation est réservée aux utilisateurs ne pouvant pas être plus précis.

**Le point X/Y** : Après avoir sélectionné la commune, vous pouvez cliquer sur la carte pour placer l'endroit précis de votre observation, un petit curseur bleu s'affiche.

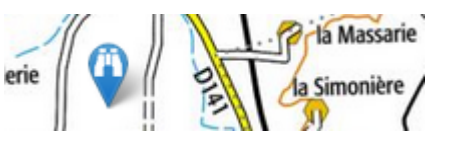

La localisation au point X/Y est la plus précise. Elle doit être privilégiée pour toutes les observations ponctuelles.

Attention : *mettez le point là où vous voyez les espèces, pas là où vous vous trouvez !*

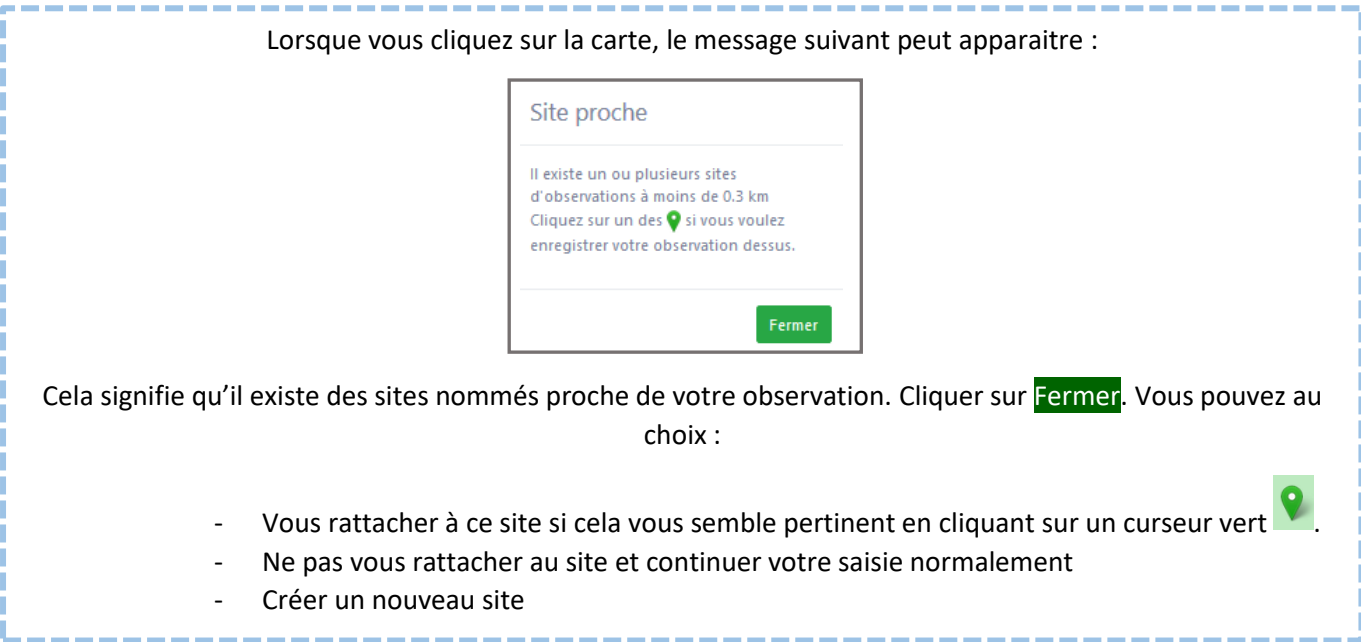

**Le site existant :** Vous pouvez accepter de choisir un des sites voisins proposés en cliquant sur l'épingle. Un message vous demande si vous voulez rattacher votre observation à ce site et son nom apparait alors dans le bordereau. Pour vos données, c'est donc les coordonnées du site cliqué qui seront utilisées et non l'endroit cliqué initialement.

Rattacher son observation à un site est intéressant quand il s'agit d'endroit bien défini comme un étang ou un lieu-dit.

**Nouveau site :** Si les sites proposés ne vous conviennent pas, vous pouvez soit continuer votre saisie avec les coordonnées initiales, soit créer un nouveau site. Il vous suffit pour cela de cliquer sur la carte à l'endroit désiré puis de remplir le champ « créer un nouveau site (facultatif) ».

**Attention** : Créer un nouveau site va le rajouter à la liste existante et le rendra visible des autres utilisateurs. *Avant toute chose, vérifiez qu'il n'en existe pas déjà un à proximité et demandez-vous s'il est pertinent d'en créer un nouveau.*

Etant commun à tous, le nom de votre site doit être parlant. Evitez donc le "chez moi" ou "maison" mais privilégiez votre adresse ou le nom de votre lieu-dit

### **Exemple :**

- Je vois un lézard le long d'une route : **Point X/Y**
- Je fais une observation sur l'étang de Boisvinet : **Site existant**
- Je fais des observations régulièrement dans mon jardin : **nouveau site** (puis site existant pour les prochaines observations)
- Une mare ou je m'arrête souvent : je vérifie la présence d'un site existant sur cette mare et je peux, le cas échéant, en créer un.
- Je vois un faucon dans un champ : je vérifie la présence de site dans le secteur (l'oiseau vol, sa localisation est imprécise). S'il n'y en a pas : **Point X/Y**

# **Les types de site :**

Par défaut, les sites sont liés à des zones ponctuelles (sous forme de point). Vous avez également la possibilité de déterminer des sites linéaires ou polygonaux. Ils s'activent grâce aux boutons présents sur la carte.

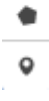

- Les polygones : ils n'ont de sens que si ils déterminent une structure paysagère homogène et écologiquement homogène (mare, jardin, prairie..)

Pour créer un polygone, activer l'option puis cliquer sur la carte pour indiquer les contours de votre forme. Un point blanc apparait et vous voyez la forme se dessiner. Pour terminer le polygone, cliquer sur le premier point pour fermer la forme ou choisir l'option « Finir ». Enfin, comme pour un point il vous faut nommer ce polygone pour qu'il s'enregistre.

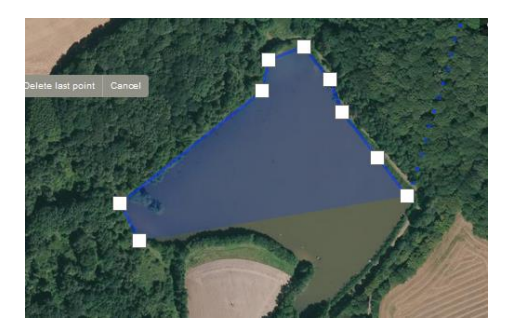

**Astuce :** utilisez la couche « photo aérienne IGN » pour dessiner précisément votre polygone.

**Attention :** plus que pour les points, la création de polygones doit être réfléchie. Elle correspond bien souvent à des inventaires complets sur des zones définies. Évitez de créer des polygones si des sites sont déjà existants.

Nous vous conseillons de ne créer des polygones que pour des parcelles dont vous êtes propriétaire, comme votre jardin et d'éviter d'en créer sur des zones urbaines.

- Les linéaires : ils permettent de tracer un parcours de relevés linéaires (transect, chemin) et se réalise de la même manière que les polygones

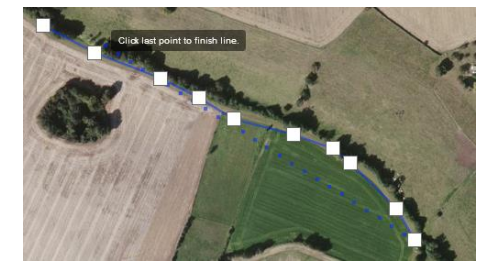

**La carte :** Vous pouvez vous déplacer sur la carte avec votre souris en la faisant glisser tout en maintenant le clique. Pour zoomer, vous pouvez soit utiliser la molette, soit les +/- sur la carte.

Le bouton vous permettra de changer de fond de carte. Si vous avez beaucoup zoomé, nous vous conseillons « Carte IGN » ou « Photo aérienne IGN ».

# <span id="page-6-0"></span>**3. Retrouver un site**

Un avantage des sites c'est de pouvoir les retrouver rapidement. Comme pour les communes il vous suffit de commencer à taper le nom d'un site pour qu'une liste vous soit proposée. En choisissant le site, la carte se centre dessus et le bordereau se remplit en conséquence.

<span id="page-7-0"></span>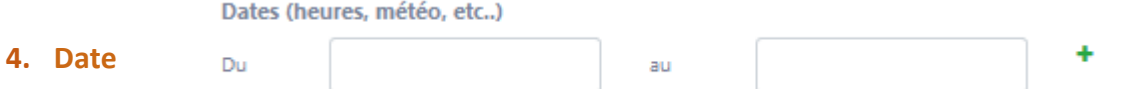

Choisissez la date, ou la période d'observation. Privilégiez toujours une date précise plutôt qu'une période, surtout si celle-ci est longue.

### <span id="page-7-1"></span>**5. Heure**

En cliquant sur le petit  $\pm$  à côté de la date vous allez pouvoir saisir l'heure ainsi que la température.

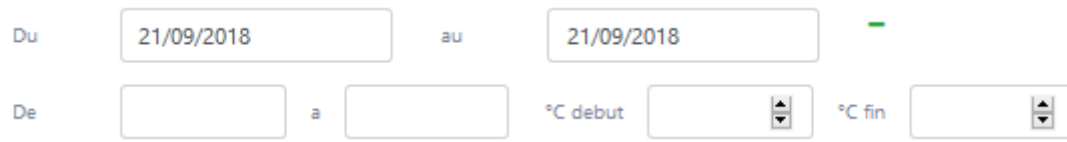

# <span id="page-7-2"></span>**6. Diffusion, type et source de données**

Cette partie permet de caractériser votre fiche d'information.

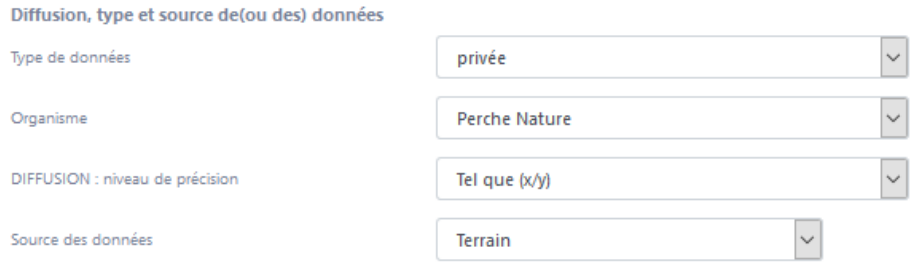

# **Type de données**

Affecter à une donnée le statut Public autorise, sous réserve du respect de la propriété intellectuelle, l'exploitation de la donnée par toute personne. Cela autorise aussi la transmission directe aux portails de données naturalistes régionaux et nationaux.

Affecter à une donnée le statut Privé a pour conséquence de limiter le droit d'extraction et d'exploitation des données à des fins d'études à l'observateur lui-même et à Obs'41. La transmission de la donnée aux portails de données du SINP est soumise au choix de l'association Perche Nature. Cela permet aussi de choisir un niveau de floutage des données.

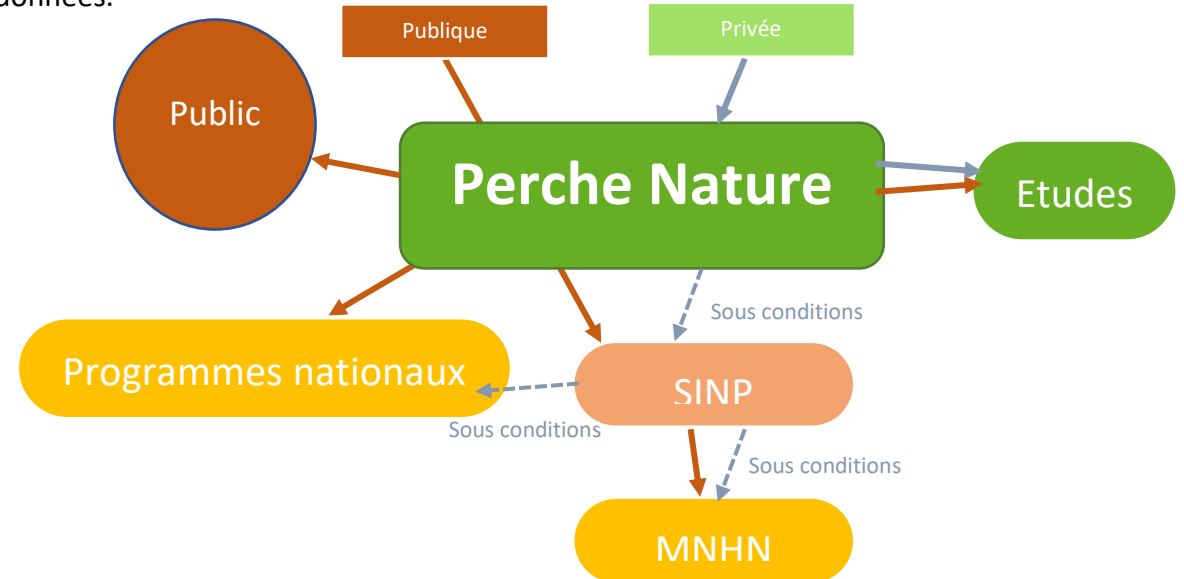

# **Organisme**

Par défaut, laissez ce champ sur Perche Nature. Il n'est à changer que si vous faites partie d'une structure partenaire à titre professionnel. Si vous faites partie d'une structure privée (à titre professionnel) non listée dans ce champ, choisissez « Indépendant ».

# **Diffusion : niveau de précision**

Ce champ n'apparait que dans le cas où vous avez choisi « Privée » dans le type de données. Ce champ permet de définir un niveau de floutage des données de la fiche.

- -Tel que (x/y) : les données seront visibles aux coordonnées choisies -Commune : visibles qu'a la commune -Maille 10x10 : visibles qu'a la commune
- -Département : visibles qu'au département

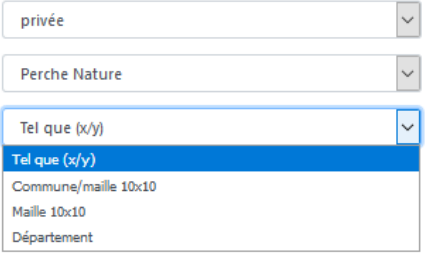

Le floutage des données n'affecte que leur visibilité par les autres utilisateurs. Elles conservent leurs coordonnées précises.

# **Espèces sensibles**

Il existe un « algorithme » qui vérifie si les espèces rentrées sont dans la liste des espèces sensibles. Que les données soient publiques ou privées, cette vérification a lieu. Et même si vous aviez demandé, par exemple, que la donnée soit visible au point X/Y, si votre espèce est sensible, alors la donnée sera **floutée**.

Note : si une espèce est sensible, c'est tout le relevé qui sera flouté, donc toutes les autres espèces.

Voilà nous avons fini de renseigner la fiche, désormais nous savons Qui a fait des observations à Quel endroit et Quand. Il ne reste plus qu'à rentrer les espèces observées à cet endroit.

Cliquez sur

!<br>!<br>!

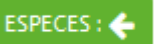

À tout moment vous pouvez revenir sur la fiche d'observation en cliquant sur  $Carte:$ 

# <span id="page-9-0"></span>o **La saisie d'espèces**

# <span id="page-9-1"></span>**1. Choisir le groupe d'espèces**

En fonction de vos préférences (voir tutoriel sur les préférences) vous arrivez soit sur une page vide soit sur un bordereau de saisie.

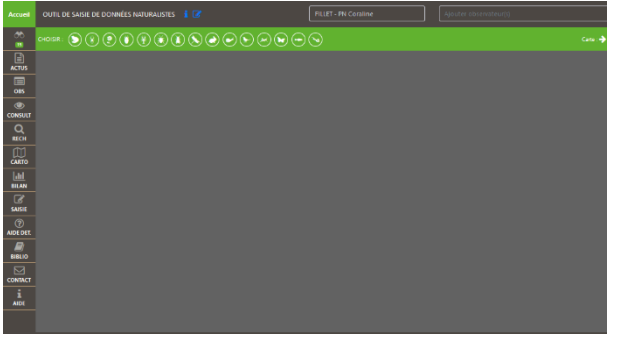

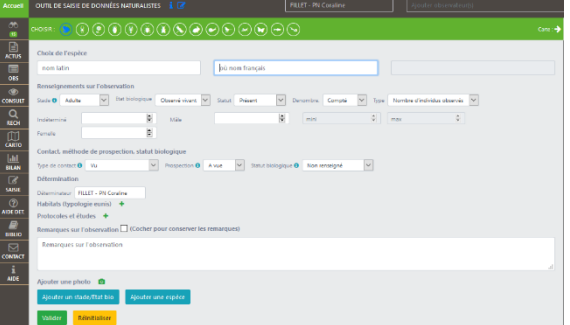

Choisir quel observatoire vous allez saisir (Oiseaux, amphibiens, etc) en premier. Pour cela, choisissez grâce à ces petites icônes :

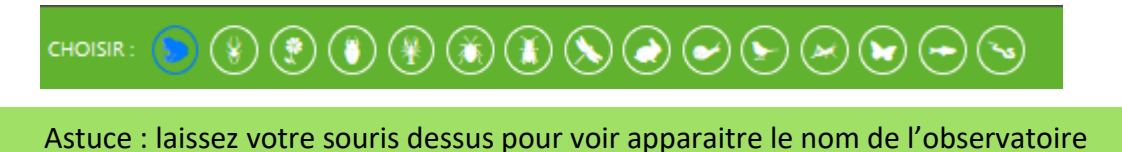

Quand l'observatoire est sélectionné, il s'affiche en bleu. À tout moment vous pouvez changer d'observatoire !

# <span id="page-9-2"></span>**2. Choisir l'espèce**

Commencez par choisir l'espèce en tapant les premières lettres de son nom ou une partie de son nom dans les champs « Nom latin » ou « Nom français ». Le site va vous faire des propositions.

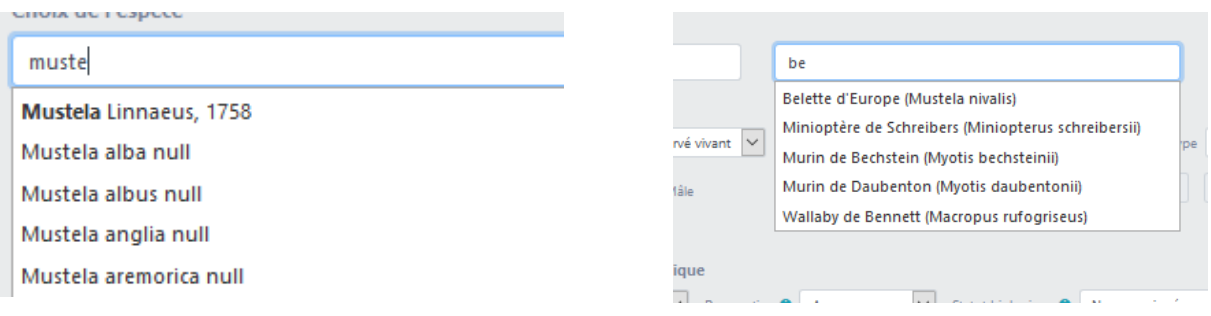

Attention : certaines espèces n'ont pas de nom français, il faudra alors utiliser le nom latin

Lorsque vous saisissez des noms d'espèces en latin, il va vous être proposé plus de choix que pour les noms français. Ce sont les synonymes, car la taxonomie évoluant, les noms changent dans le temps. Mais le nom officiel est celui en **gras**.

Ainsi, votre observation sera enregistrée sous le nom officiel, même si vous saisissez un synonyme.

# <span id="page-10-0"></span>**3. Renseignements sur l'observation**

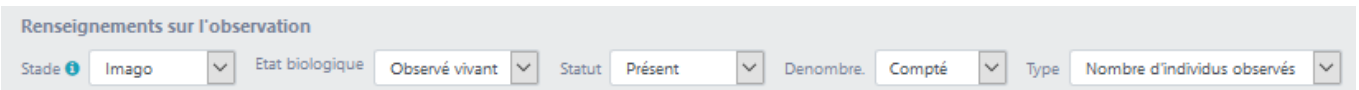

**Stade** : Correspond au stade biologique de(s) l'individu(s) que vous avez vu. Un adulte, un juvénile, etc

**État biologique** : Est-ce que l'individu était vivant ? oui ou non

Si « Trouvé mort » alors un autre champ s'affiche et vous demande si vous connaissez les circonstances de la mort.

**Statut** : Laissez « Présent »

**Dénombrement** : Avez-vous compté précisément les effectifs ou est-ce juste une estimation ?

**Type** : Qu'avez-vous dénombré ? Des individus, des nids ou autres choses ?

### <span id="page-10-1"></span>**4. Précisions sur l'observation**

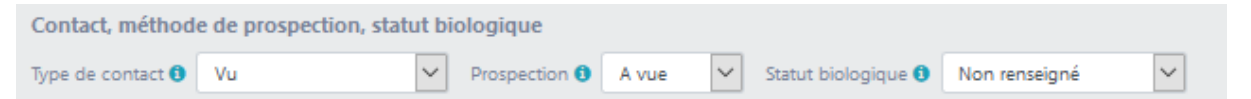

**Type de contact** : Est-ce que vous avez vu l'espèce ou est-ce que sa présence a été trahie par ses traces ? Ou l'aviez-vous entendue chanter ? etc

**Prospection** : Avez-vous utilisé un piège ou un filet pour faire cette observation ? Ou autre chose ! etc

**Statut biologique** : Que faisait l'espèce ? Elle se reproduisait ou passait-elle juste en vol ? Était-elle en chasse ? etc

Les contenus de ces champs varient en fonction des observatoires

# <span id="page-10-2"></span>**5. Déterminateur**

Détermination

Déterminateur FILLET - PN Coraline

Ce champ est automatiquement rempli avec votre nom. Par contre, si votre espèce a été déterminée par une autre personne que vous, veuillez renseigner son nom ici. Ce champ est notamment nécessaire lorsque vous utilisez l'aide à la détermination.

<span id="page-11-0"></span>**6. Habitats** Habitats (typologie eunis)  $\div$ 

Vous pouvez préciser l'habitat dans lequel vous avez fait votre observation en cliquant sur le +. La classification utilisée est EUNIS et se fait en 3 étapes.

Attention : la détermination des habitats est un processus complexe est très normé. Soyez sûr de vous quand vous allez jusqu'à la troisième étape.

<span id="page-11-1"></span>**7. Protocoles et études** Protocoles et études +

En cliquant sur le +, on accède aux différents protocoles et études pré-enregistrés. Ils différent selon l'observatoire sélectionné.

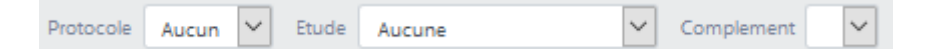

Attention, ces champs ne sont à utiliser que si vous suivez un protocole bien particulier ou si vous participez à une étude spécifique !

### <span id="page-11-2"></span>**8. Remarques**

Pour toutes informations complémentaires sur vos observations, comme votre technique d'identification par exemple, vous pouvez utiliser le champ Remarques sur l'observation. C'est en partie sur ces informations que les validateurs se basent pour confirmer vos observations.

Remarques sur l'observation | (Cocher pour conserver les remarques)

Remarques sur l'observation

Si vous souhaitez mettre une remarque commune à toutes vos observations du relevé cocher la case « Cocher pour conserver vos remarques ». Par exemple pour un comptage des oiseaux à la mangeoire, vous pouvez mettre dans vos remarques "à la mangeoire" puis cocher la case et ainsi toutes les observations de votre relevé auront la même remarque.

# <span id="page-11-3"></span>**9. Ajouter une photographie**

En bas de la fiche espèce, vous pouvez cliquer sur l'appareil photo pour ajouter une photo à votre observation.

L'image doit faire moins de 8Mo et avoir au minimum 800px sur la plus grande longueur en paysage et 600px en portrait.

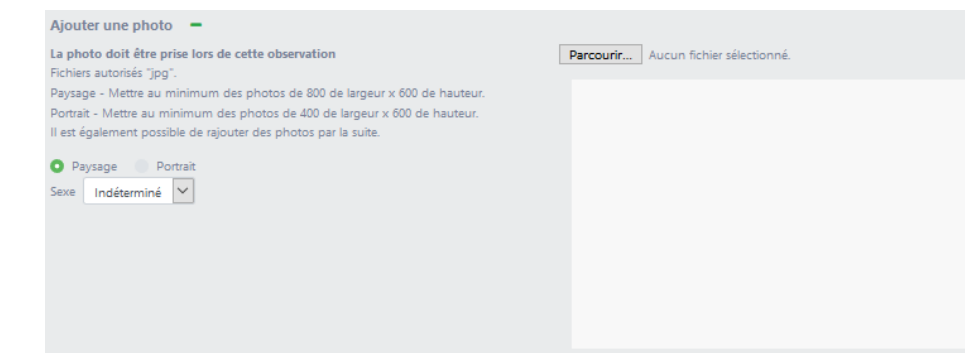

1.Choisir sa photo : 2.Si vous le pouvez, apporter des précisions sur le sexe sexe Indéterminé 3.Utilisez-les  $\bigcirc$   $\bigcirc$  pour tourner l'image dans le bon sens 4.Indiquez son format O Paysage Portrait 5. Et ajustez le zoom Vous pouvez utiliser votre souris pour bouger l'image dans le cadre et jouer des différentes options pour recadrer au mieux votre sujet. À tout moment, cliquez sur **Prévisualisation** pour avoir un aperçu du rendu final.

A savoir : les photographies seront conservées dans la base **uniquement** en basse résolution.

# <span id="page-12-0"></span>**10. Réduire sa photographie**

Si le poids de la photographie est trop important, vous pouvez réduire sa taille facilement. Pour cela, il vous suffit d'ouvrir votre photographie dans un logiciel de retouche type Paint ou Photoshop. Il est conseillé d'effectuer une copie de votre image pour ne pas perdre sa qualité dans le cas d'un autre usage.

Ouvrez donc la copie de votre image dans votre logiciel de retouche photo et dans le menu Image, cherchez la fonction Taille de l'image ou Redimensionner. Vérifiez que la case Conserver les proportions est bien cochée et saisissez la nouvelle largeur de votre image (600 au minimum), en pixels. La hauteur s'ajustera automatiquement.

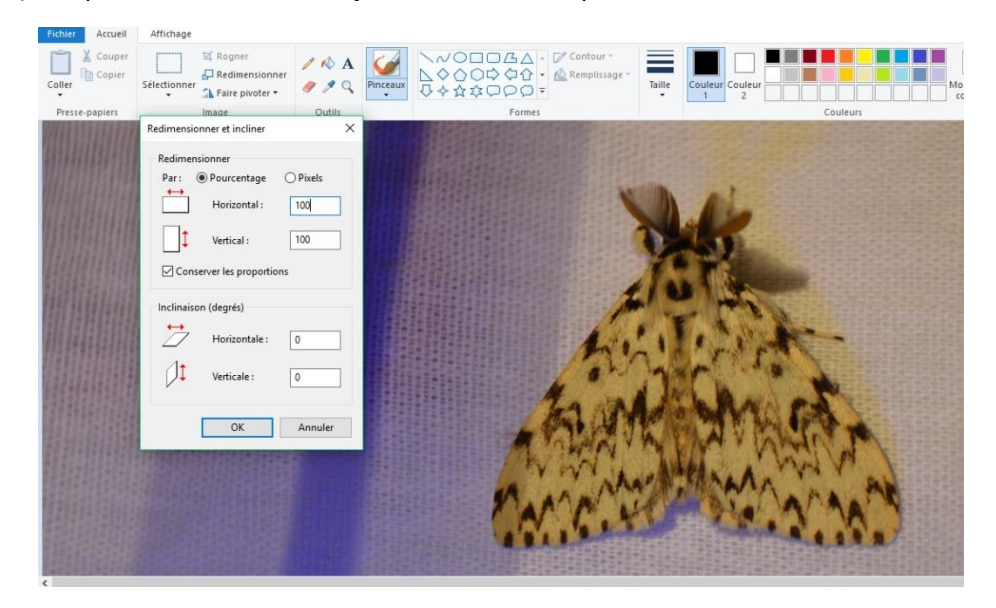

Ensuite vous n'avez plus qu'a enregistrer la photographie et la sélectionner pour illustrer votre observation.

# <span id="page-12-1"></span>**11. Finaliser votre saisie**

Une fois les informations de votre observation saisies, vous pouvez :

- continuer la saisie d'une nouvelle espèce sur la fiche, Ajouter une espèce

- terminer la saisie, Valider

Réinitialiser ...<br>
En bouton est là au cas où vous auriez fait « Ajouter une espèce », mais qu'en ... fait vous aviez terminé la saisie ! dans ce cas vous ne pouvez pas valider avec le bouton vert, il vous faut utiliser celui-ci.

Quand vous ajoutez une espèce, la donnée précédente s'enregistre et vous la voyez apparaitre en haut à droite.

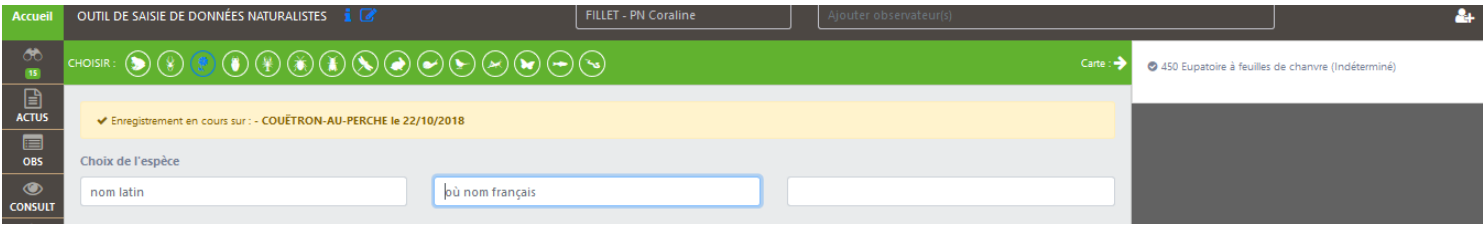

Si vous saisissez une nouvelle espèce dans le même observatoire, certains champs vont rester dans l'état ou vous les avez mis. Attention donc aux erreurs de saisie. Par exemple si vous venez de saisir un oiseau juvénile, votre prochaine observation sur votre relevé sera par défaut un juvénile. Il convient donc d'être prudent sur ce sujet.

Si vous saisissez une nouvelle espèce dans un autre observatoire, les champs vont se remettre par défaut.

# <span id="page-13-0"></span>**12. Validation**

Quand vous saisissez votre liste d'espèces vous pouvez voir une petite pastille colorée à côté du nom d'espèce.

Cela indique l'état de validation.

- Vert : validé soit par filtre automatique, soit l'espèce n'est pas soumise à validation

- Gris : en attente, l'espèce n'a pas passée le filtre automatique ou sa validation doit être faite manuellement par un validateur.

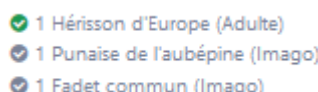

# <span id="page-13-1"></span>**13. Consulter, modifier ou supprimer vos données**

ര Lorsque vous cliquez sur l'onglet consuit à gauche du site, vous avez accès à l'ensemble des données que vous avez saisies sur Obs'41.

Consultation des observations

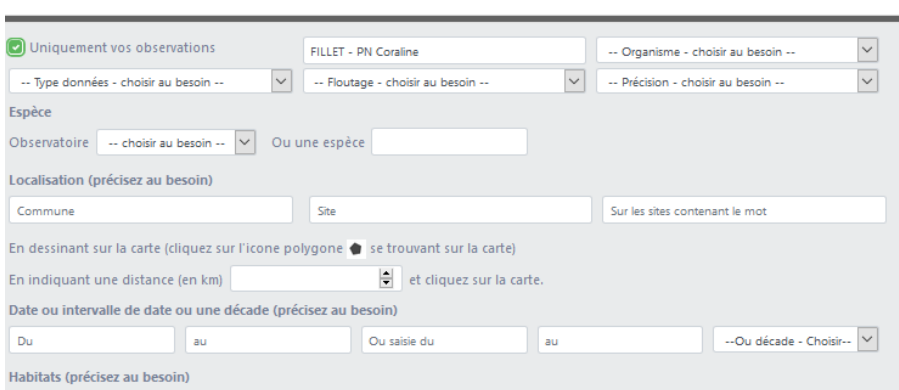

Sur cette page de consultation des observations, les différents champs vous permettent de filtrer vos observations. Par exemple, si vous indiquez la date précise de votre observation, vous tomberez automatiquement sur l'ensemble des observations effectuées ce jour-là en cliquant sur voir les observations.

 $0 \equiv \ell$ Pour chaque donnée, vous avez au bout de la ligne différents logos : En cliquant sur  $\equiv$  vous aurez un aperçu de l'ensemble du relevé lié à cette observation, c'est-àdire que vous aurez le listing de toutes les espèces aperçues au même endroit et au même moment. Si ensuite vous cliquez sur Plus de détail vous pouvez supprimer l'ensemble du relevé en cliquant sur la corbeille ⊿■ Relevé n° 2887

En cliquant sur le  $\bullet$  vous aurez un aperçu de toutes les informations entrées pour cette observation.

En cliquant sur vous pourrez modifier ou supprimer la donnée associée.

Lorsque vous sélectionnez le crayon jaune, vous êtes redirigez sur la fiche d'observation. Pour visualiser votre relevé cliquez sur voir les espèces en bas de la page.

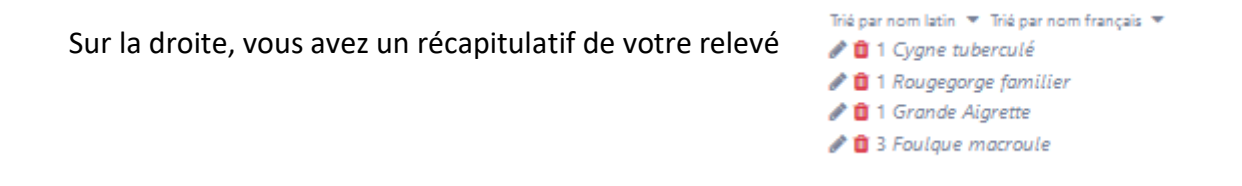

Si vous cliquez sur la corbeille rouge, vous **supprimez la donnée**.

Si vous sélectionnez le crayon gris, vous rebasculez sur la saisie d'espèces. Vous pouvez alors **modifier les éléments de votre relevé**. Pour enregistrer vos modifications, cliquez sur Valider les modifications

# <span id="page-14-0"></span>**14. Ajouter une photographie/un son après la saisie**

Comme expliqué dans la sous-partie précédente, l'outil consuir vous permet de retrouver l'ensemble des données que vous avez saisies sur Obs'41.

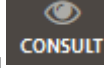

Pour ajouter une photographie ou un son, cliquez sur le o au bout de la ligne de l'observation que vous voulez compléter.

Une nouvelle fenêtre s'ouvre :

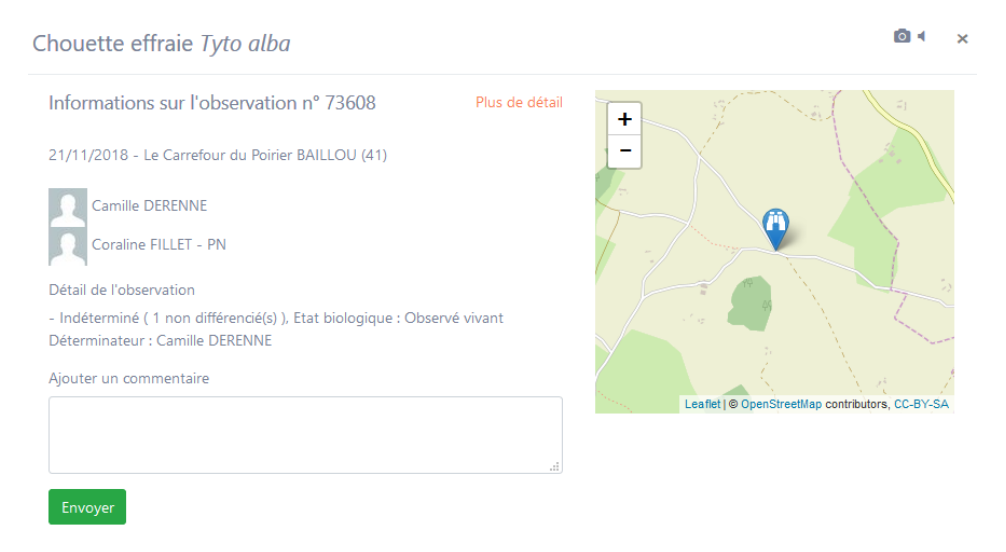

Cliquer alors sur une des deux icones situées en haut à droite de la fenêtre :  $\blacksquare$ 

Ajoutez ensuite votre fichier en cliquant sur parcourir puis télécharger le fichier.

Quand vous êtes connecté votre nom s'inscrit en haut à droite de la page d'accueil.

Coraline FILLET - PN = En cliquant sur la flèche vous pouvez accéder à vos préférences.

Vous pouvez télécharger une photographie pour créer un avatar qui vous représentera lors de vos saisies en cliquant sur parcourir :

# Votre avatar

Votre avatar doit faire au minimum 36 x 36, 500 ko max et être au format jpg.

Aucun fichier sélectionné. Parcourir...

Vous pouvez sélectionner différentes options dans le compartiment « Vos préférences ». Cela permet de personnaliser l'affichage du site et vos types de données à votre convenance. Vous pourrez ensuite les modifier mais cela permet d'enregistrer un type de formulaire qui sera représentatif de la majorité de vos observations.

# Vos préférences Il vous est possible de choisir un observatoire. Sur la fiche de saisie et la page observation cet observatoire vous sera proposé par défaut. Vous pouvez choisir par défaut l'organisme auquel vous êtes rattaché (il est toujours possible de le modifier lors de la saisie) Perche Nature V Vous pouvez choisir par défaut si vos données sont publiques ou privées (il est toujours possible de le modifier lors de la saisie)  $\vee$  0 Privée Pour vos données privées, vous pouvez choisir la façon dont elles apparaitront sur le site (il est toujours possible de le modifier lors de la saisie)  $\checkmark$ Tel que (x/y) En fonction des paramétrages des observatoires par les administrateurs du site, l'affichage pour les espèces peut changer (nom latin / nom vernaculaire). Vous pouvez si vous le souhaitez choisir votre préférence : O Défaut Nom latin Nom vernaculaire Vous pouvez choisir le fond de carte que vous souhaitez par défaut (fiche de saisie et cartographie)  $\checkmark$ Carte IGN

Autorisez-vous ..., à transmettre vos données privées au portails régionaux, nationaux, thématique ? Autorisez-vous les autres membres (en dehors des administrateurs/validateurs) à vous contacter par mail ?

Nb : Votre mail n'est pas visible directement sur le site.

Oui Non

# Aide à la détermination

Sur la gauche du site, vous disposez d'un onglet « Aide à la détermination »

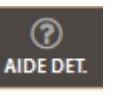

Lorsque vous cliquez dessus, vous arrivez sur une nouvelle page vous permettant de télécharger une photographie. Les membres du site pourront ainsi vous aider à déterminer l'espèce si cela est possible.

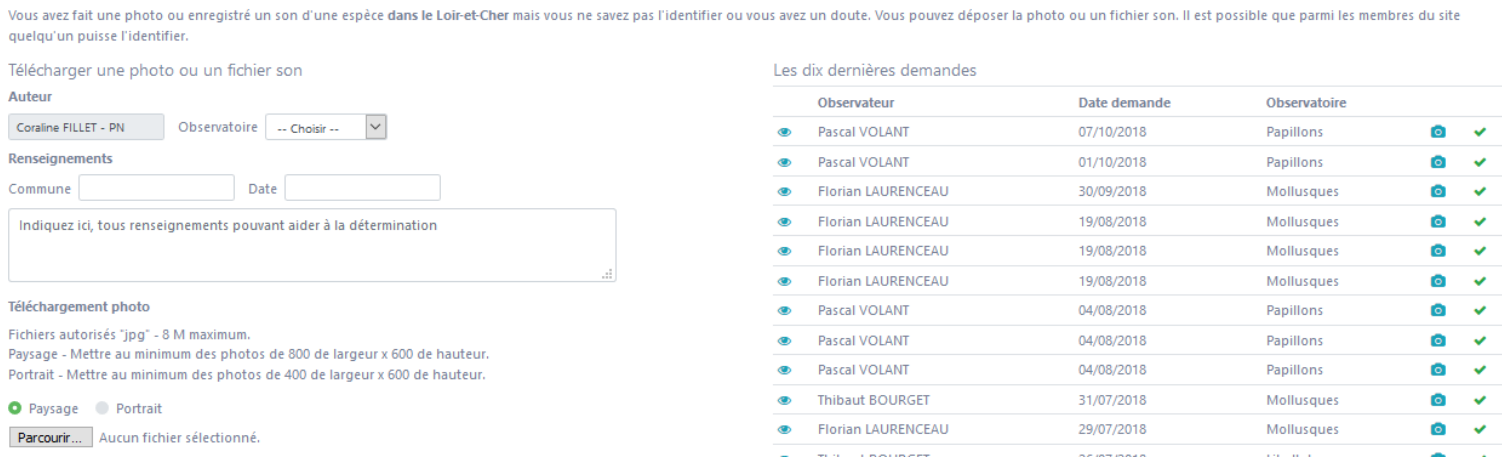

Pour cela il vous suffit de remplir les différents champs de la page en indiquant tous renseignements pouvant faciliter la reconnaissance de l'espèce ainsi que la commune et la date de l'observation. Vous devez télécharger une image pour effectuer une demande d'identification, vous pouvez également y ajouter un son.

Une fois tous les champs renseignés, l'aide à la détermination est finalisée dès que vous cliquez sur Télécharger la photo

Quand l'espèce sera déterminée, vous aurez une notification en haut à gauche de la page d'accueil Coraline FILLET - PN -

> Vous avez 1 notification Sur les demandes de détermination . 1 sur demande n° 20

En cliquant sur l'alerte, vous êtes dirigé sur la page de vos notifications.

En cliquant sur la demande de détermination, vous arrivez sur votre demande avec les informations relatives à votre demande de détermination. A droite de votre photo, vous allez avoir l'espèce et le déterminateur. Photo déterminée : (Si vous avez une autre proposition cliquer sur le +)

· Saturnia pyri - Grand Paon de nuit - le 23/10/2018 par Florian LAURENCEAU - PN

Votre photo est déterminée. Vous pouvez enregistrer la donnée.

Vous pouvez alors saisir votre donnée sur Obs 41 en n'oubliant pas de renseigner le déterminateur sur la page « saisie de l'espèce ».